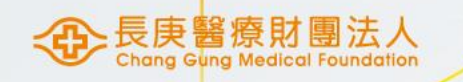

# MIS非合約品項請購及訂購變更

醫研部 蘇琬婷 2023/07/10

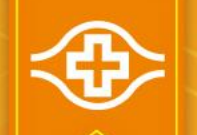

## 依據【長庚醫學研究計畫作業管理辦法】

#### ■第十章設備、材料請購及領用:

### 10.1 請購時機

研究計畫核准後,計畫主持人依核定之設備及材料項目內容,並應衡量採購作業所需期間,儘早提 出請購及完成領料作業。考量研究購置設備請購期間較長,為免購入日已逾計畫結束日,應於計畫 結束日之半年前即提出設備請購,另,應於計畫結束日之兩個月前提出耗材請購。

### 10.2 請購作業流程、請購核決權限以及請購作業變更

1.長庚醫學研究計畫所需耗材屬院內供應常備材料可逕向資材領用免開請購單;院內未設常備但屬 合約材料,應以HIS「研究計畫合約材料請購輸入(覆核) 」螢幕辦理請購程序(詳細作業另參考「研 究計畫材料合約請採購、收料電腦作業說明」);院內未設常備且屬非合約材料,應以MIS「非常 **備請購輸入」螢幕辦理請購程序**,其餘相關作業悉依本院「資材管理規則」辦理。

2.屬科技部、國衛院、衛福部、跨部會等院外研究計書,請購方式比照長庚醫學研究計書辦理。

### 10.3設備、材料領用

1. 請購設備、材料人員需於到貨前申請HIS電腦作業系統帳號、密碼及權限,俾能配合領料及檢驗 作業。

2. 設備、材料領用作業悉依本院「資材管理規則」及「材料倉儲管理作業辦法」辦理。

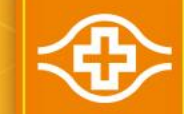

### MIS非合約品項請購(1/5) 請先完成MIS權限申請

• 登入MIS:

 資財管理/非常備材料請購電腦作業/01資料輸入/非常備材料請購輸入/台灣 非常備材料請購輸入 **Watt Older** Recent Field Help timo

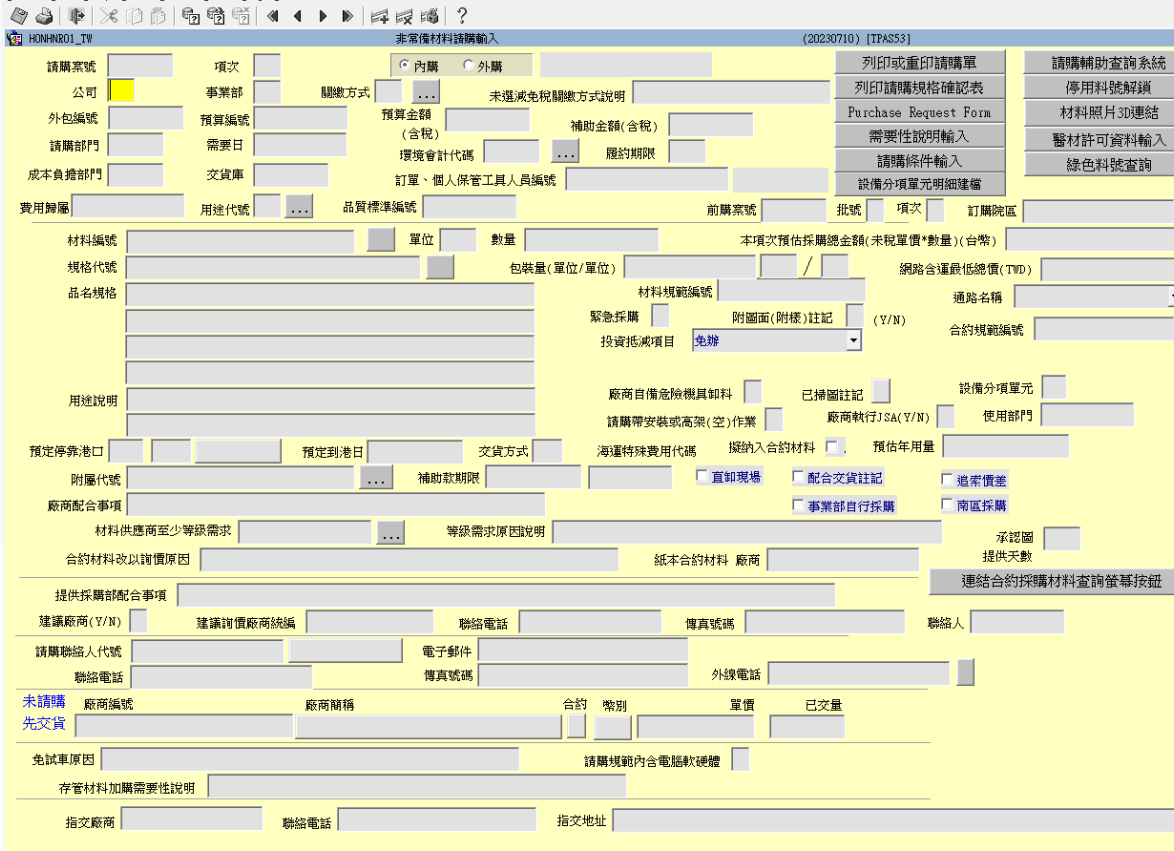

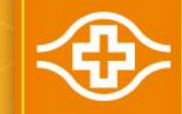

### MIS非合約品項請購(2/5) 計劃到期日前3個月管制無法開單請購

#### ▲ 非常備材料請購電腦作業(長庚醫院)

Action Edit Query Block Record Field Help Window

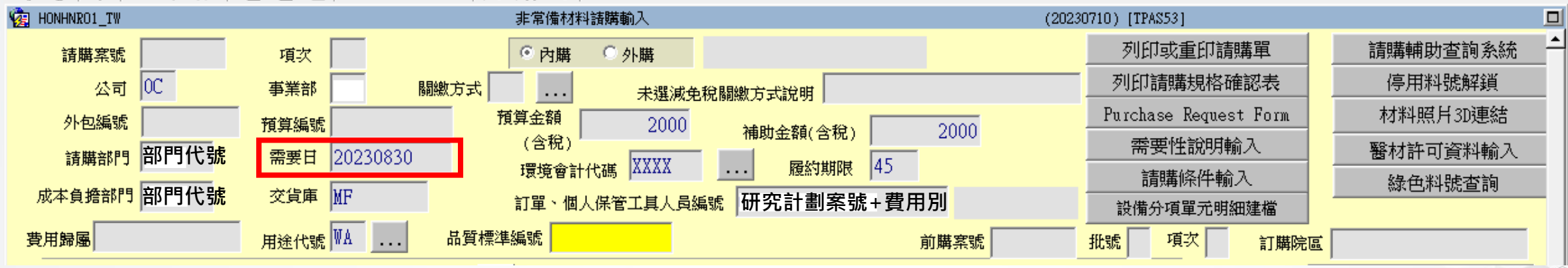

需要日:請購當日+45 預算金額(含稅)=請購數量\*含稅單價=補助金額(含稅)

院外補助研究費: 交貨庫 MX 用途代號 WA 院內補助研究費: 交貨庫 MF 用途代號 WB

費用別:A人事費、B業務費、C維護費、D旅運費、E耗材費、F設備費、G圖書館檢索費、H儀器設備及技術服務平台使用費 、K管理費、M勞健保、S藥管費、T補助費、W吳大猶、Z其他。

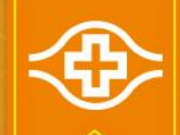

## MIS非合約品項請購(3/5)

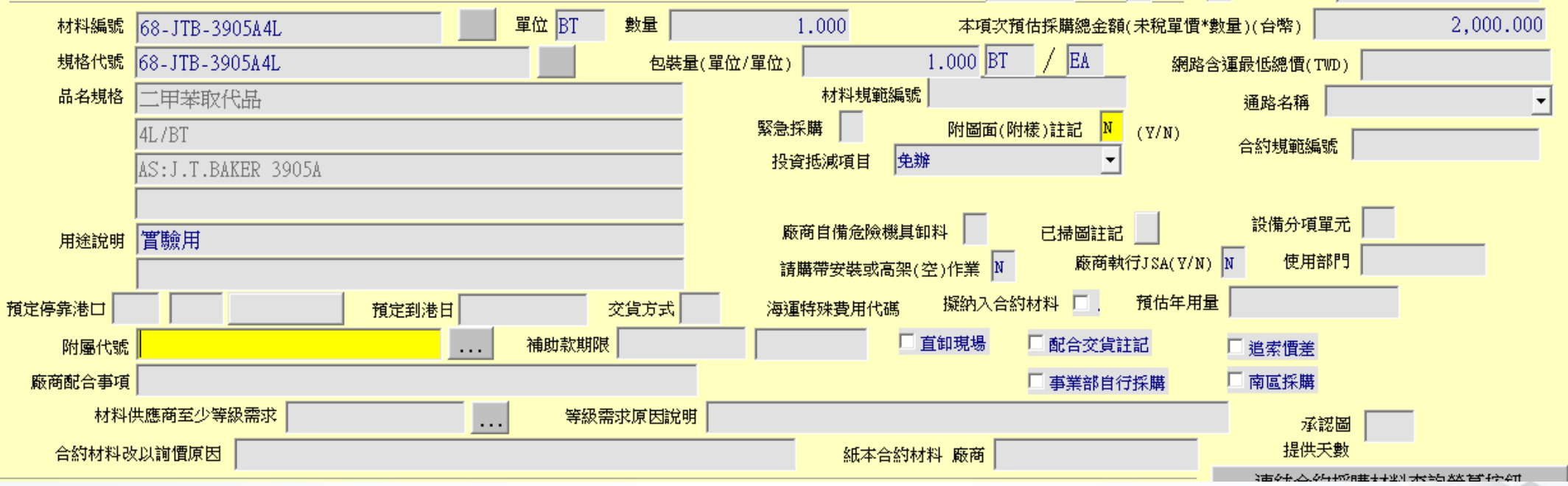

院外補助研究計劃單一採購金額介於10萬~100萬間,附屬代號選「3」,逾100萬者,選「3A」

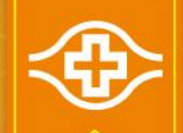

## MIS非合約品項請購(4/5)

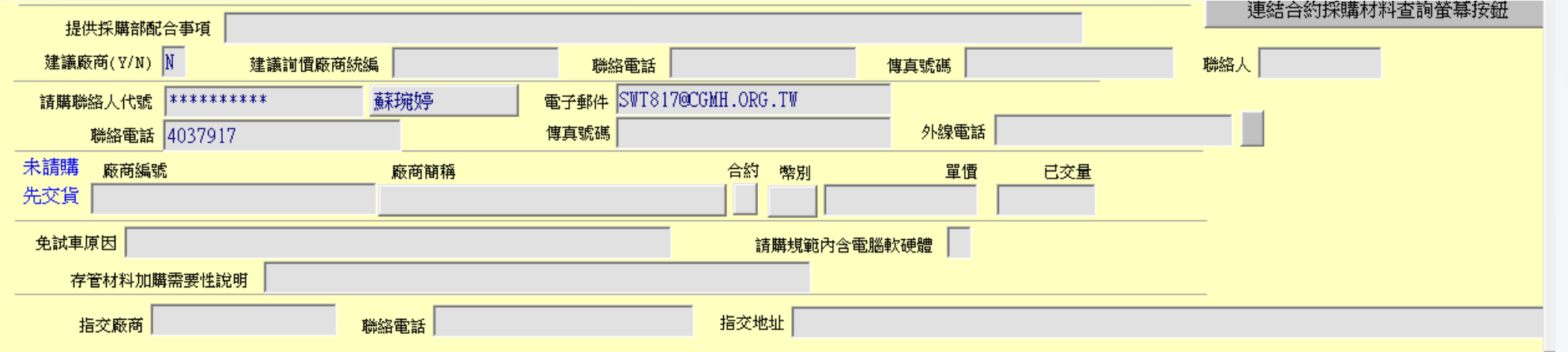

#### 請購資料完整輸入後按存檔/列印或重印請購單

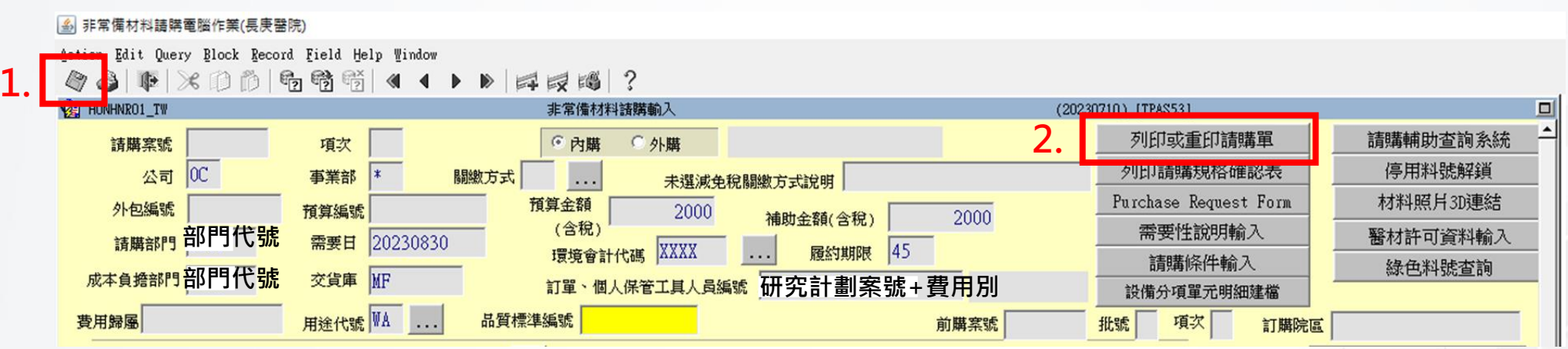

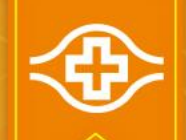

## MIS非合約品項請購(5/5)

• 院內補助研究費:選擇OA傳簽後存檔

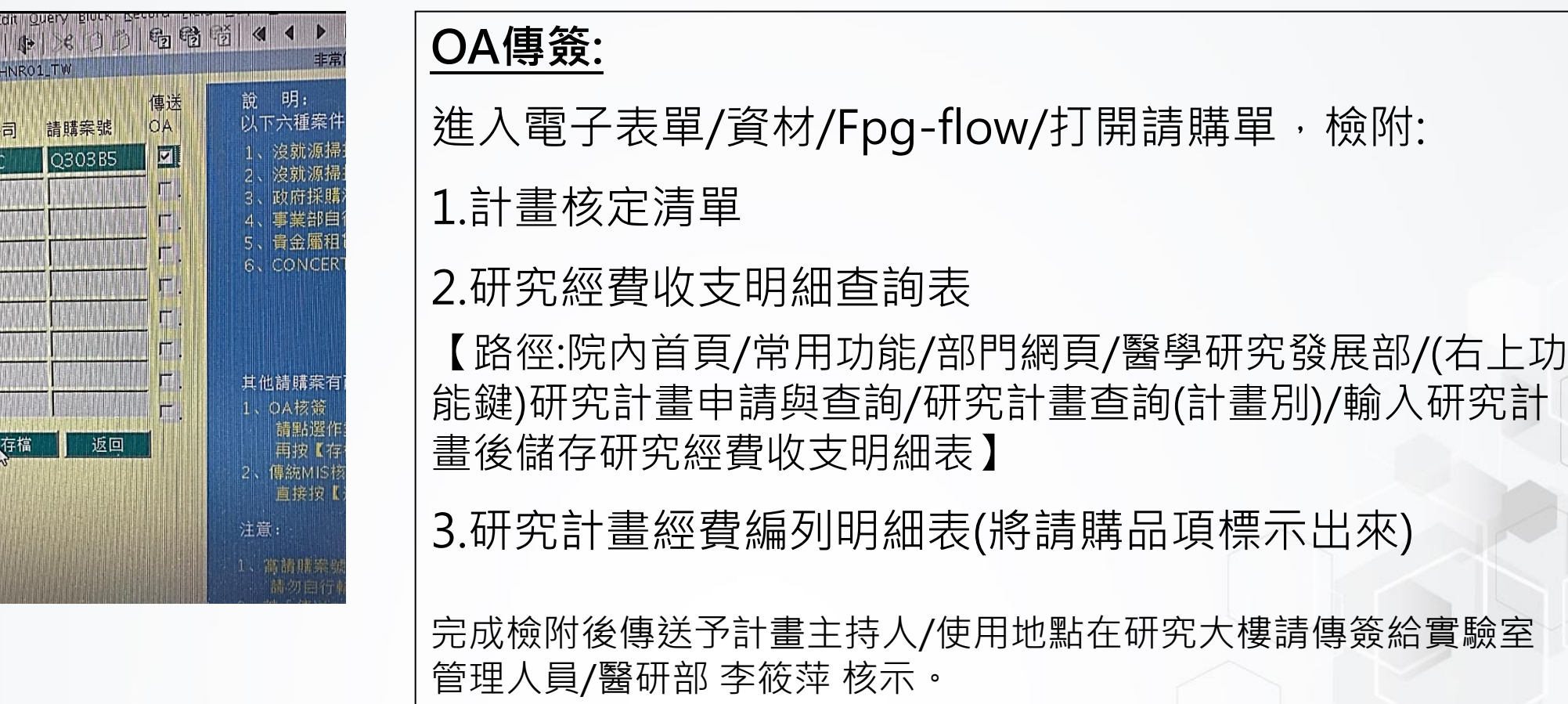

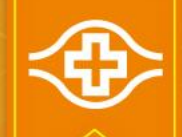

## MIS非合約品項請購(5/5)

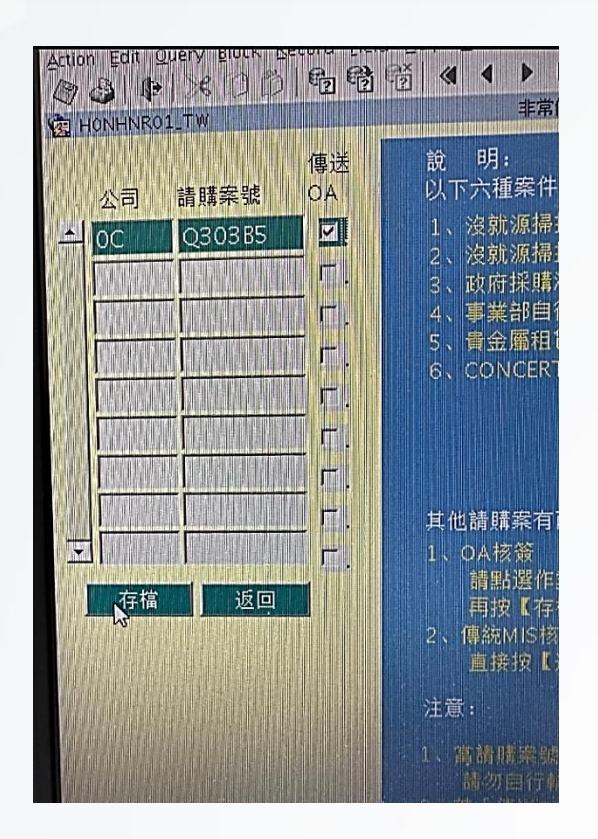

#### OA傳簽:

進入電子表單/資材/Fpg-flow/打開請購單,檢附:

1.計畫核定清單

2.研究經費收支明細查詢表

【路徑:院內首頁/常用功能/部門網頁/醫學研究發展部/(右上功 能鍵)研究計畫申請與查詢/研究計畫查詢(計畫別)/輸入研究計 畫後儲存研究經費收支明細表】

3.研究計畫經費編列明細表(將請購品項標示出來)

完成檢附後傳送予計畫主持人核示。

院外補助研究費:無法進行OA傳簽,需印出紙本傳簽(紙本傳簽一樣需檢附紙本1~3項) 院內補助研究費:選擇OA傳簽後存檔

### MIS非合約品項請購單刪除或變更請購內容  $(1/2)$

• 主持人未覆核前刪除請購單: (OA傳簽)

進入電子表單/資材/Fpg-flow/打開請購單/按【撤銷傳簽】

• 主持人未覆核前刪除請購單: (紙本傳簽)

進入MIS/資財管理/非常備材料請購電腦作業/01資料輸入/非常備材料請購輸入/台 灣非常備材料請購輸入/按鍵盤上的F7鍵(格子反綠)/輸入案號/按鍵盤上的F8鍵(資料 自動帶出)/按下「Remove Record」即可刪除請購單

| 4 非常備材料請購電腦作業(長庚醫院)

Action Edit Query Block Record Field Help Window

◆ 4 | 1 | × 利的 | 6 时 1 | 4

### MIS非合約品項請購單刪除或變更請購內容 (2/2)

• 主持人已覆核刪除請購單:

MIS資材管理機能→採購管理電腦作業→R01採購相關作業→請訂購變更選單→請訂購變更輸入

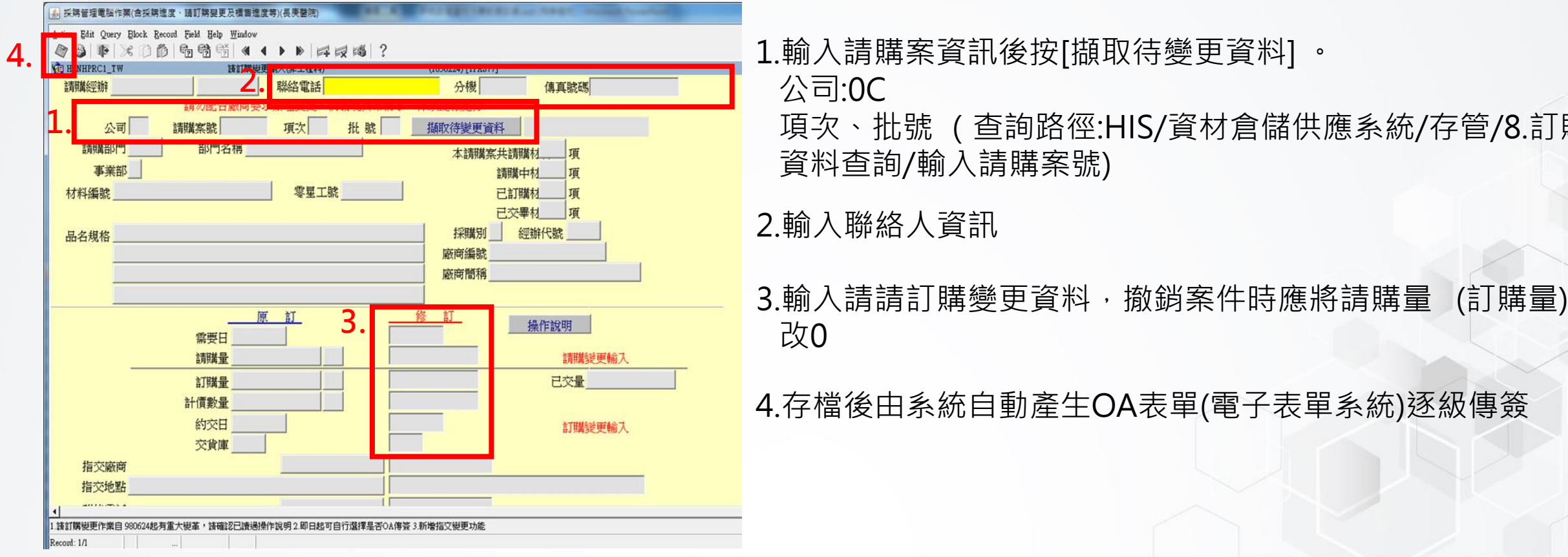

\請購案資訊後按[擷取待變更資料] 。  $\exists$ :0C

 項次、批號 (查詢路徑:HIS/資材倉儲供應系統/存管/8.訂購 資料查詢/輸入請購案號)

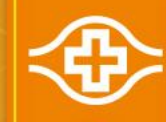

# $\sim$ END $\sim$